## **1 - Clica " Ver todas as opções"**

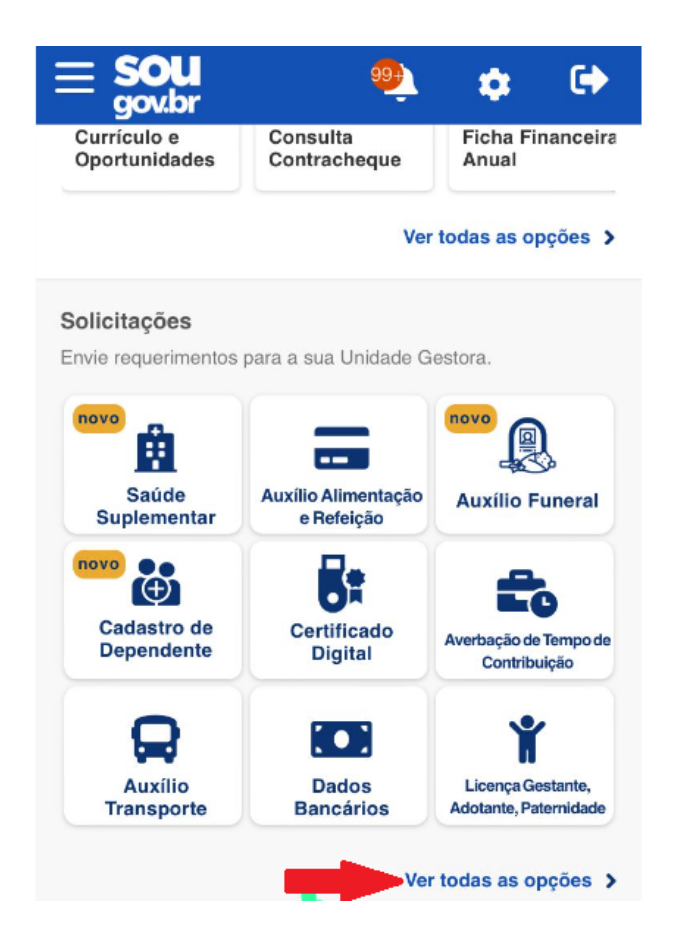

**2 - Clica em "Informar Afastamentos"**

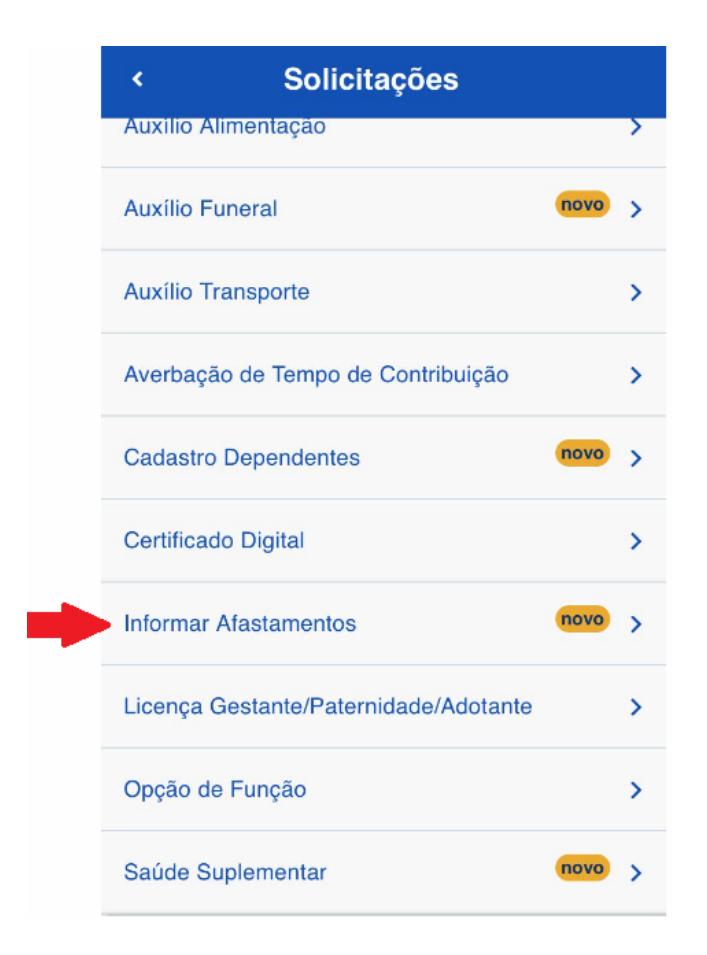

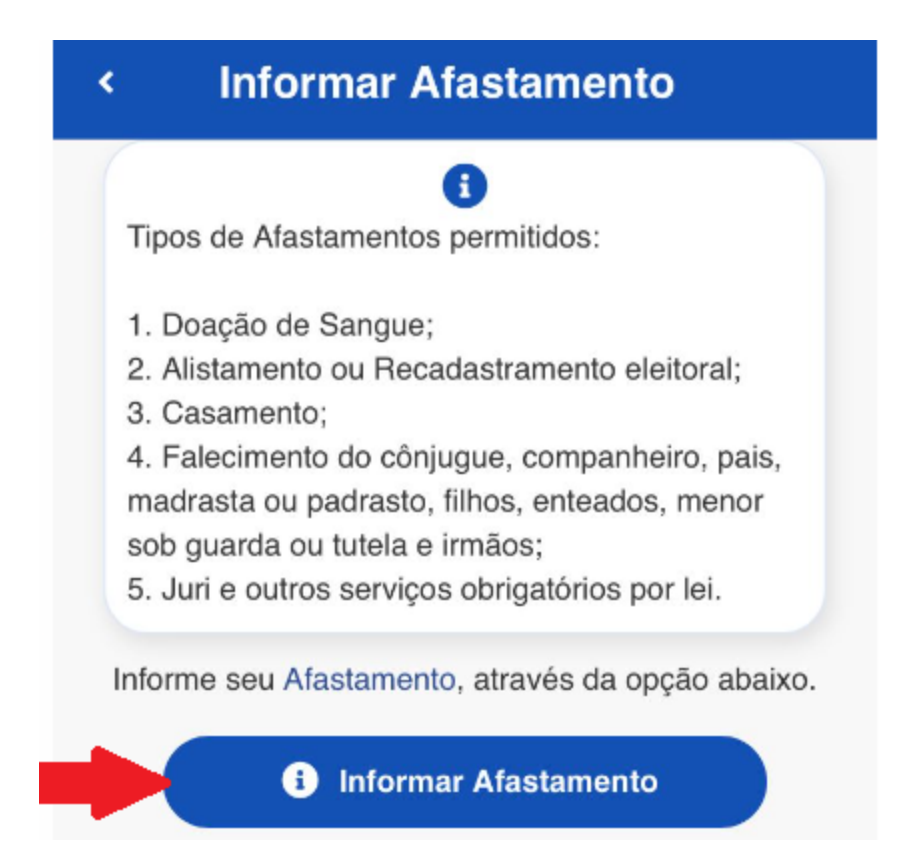

## **- Clica na "Seta" e selecione o tipo de afastamento "Falecimento de Familiar"**

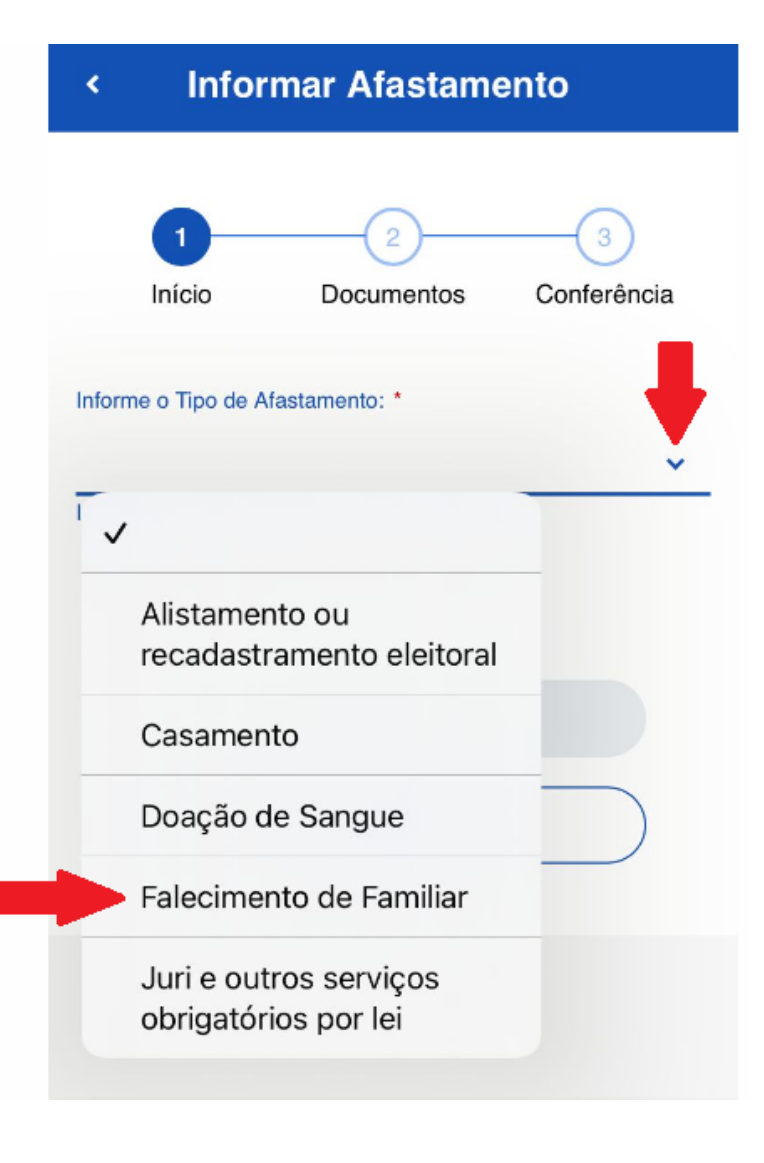

**5 - Informar a data e seleciona o tipo de vínculo familiar (Filho,Cônjuge, Enteado, etc)**

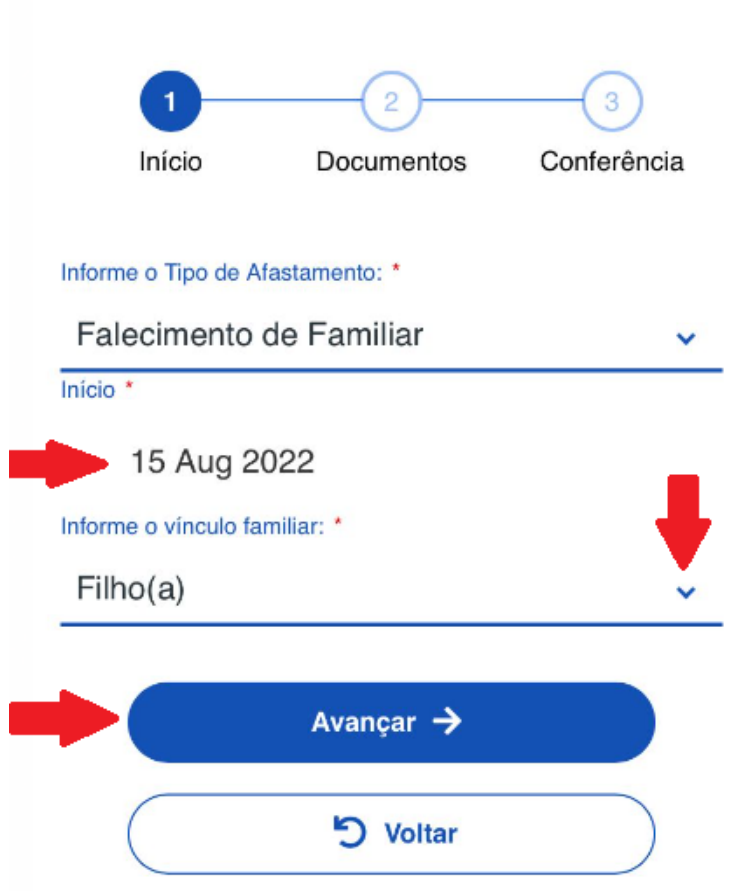

 $\overline{\phantom{a}}$ 

6 - Tira uma foto do documento, Clica no ícone "Certidão de Óbito" e depois que incluir (Vê no item 7) **clica no ícone da "Certidão de Nascimento"**

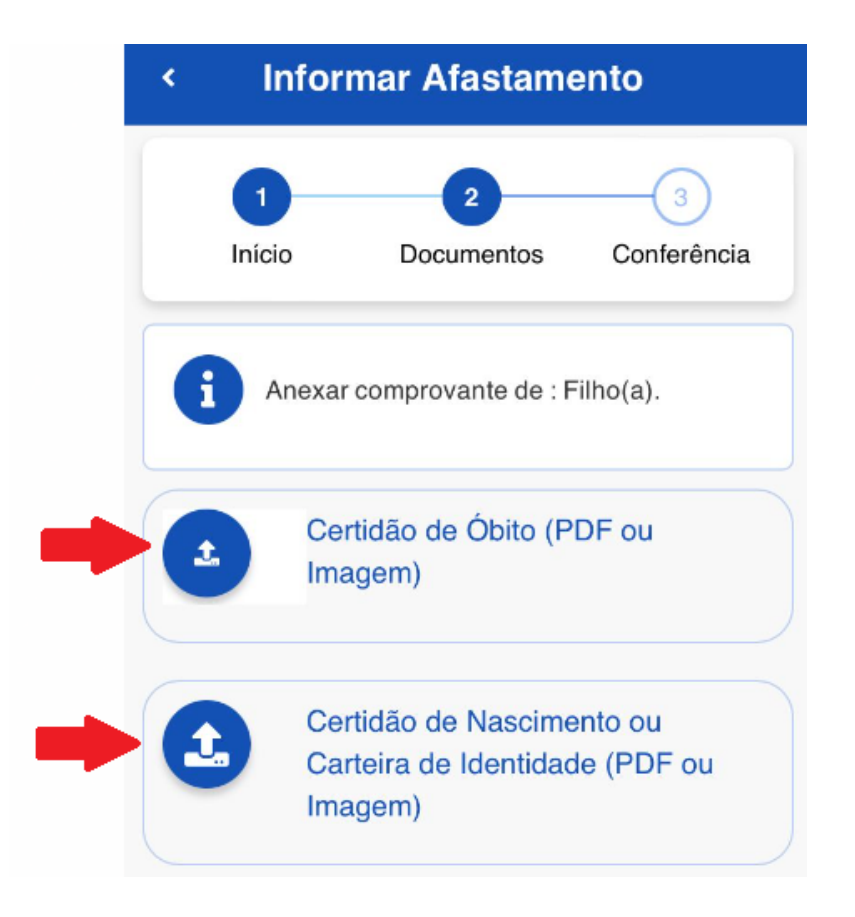

**7 - Clica em "Photo Library" , seleciona a foto e anexa a "Certidão de Óbito"**

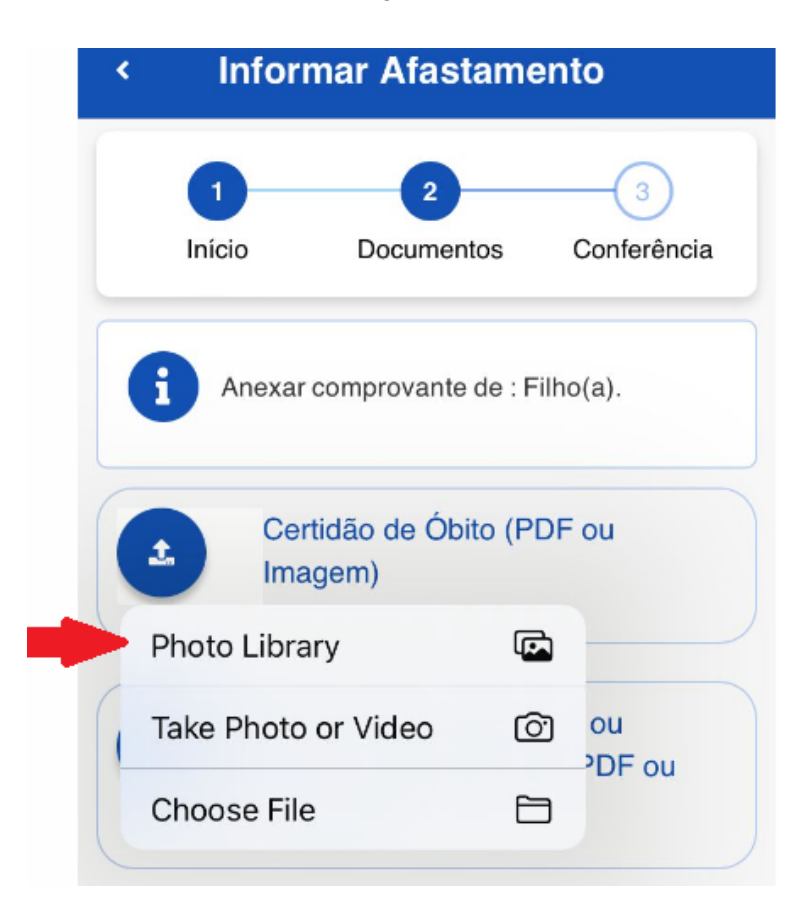

8 - Clica no ícone da "Certidão de Nascimento ou Carteira de Identidade" e anexa a foto, conforme tela **no item 7.**

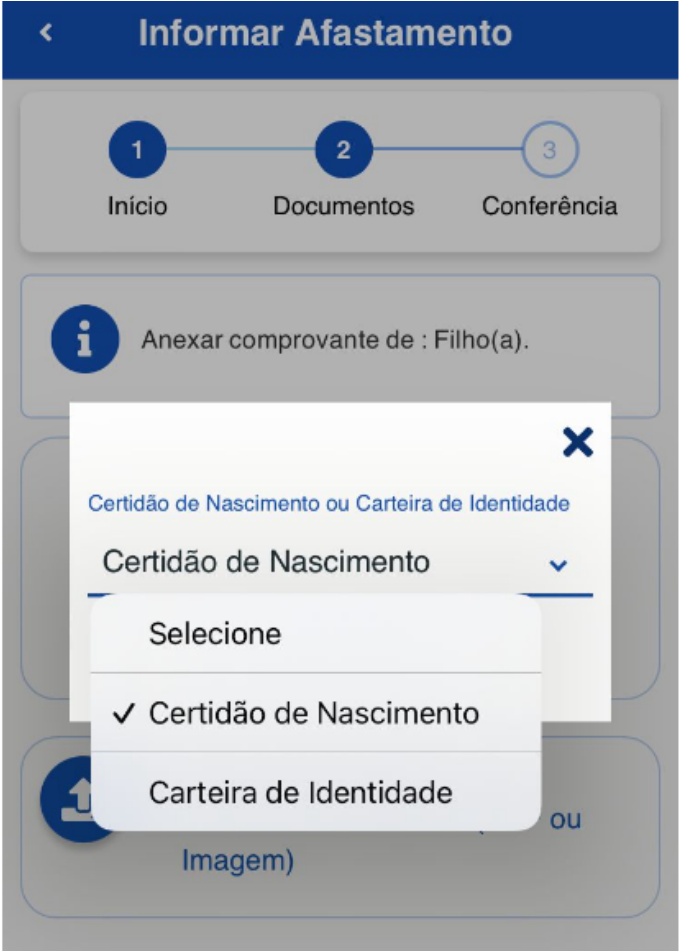

**- Após anexo os documentos clica em "Avançar"**

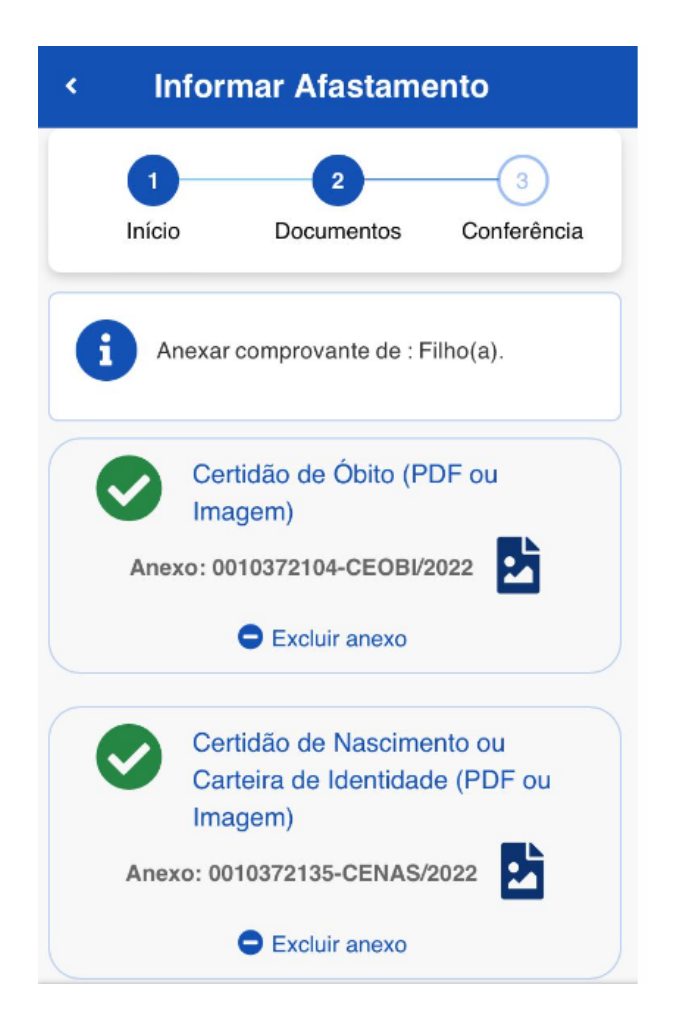

**- Para finalizar deverá clicar em "Aceito os termos"**

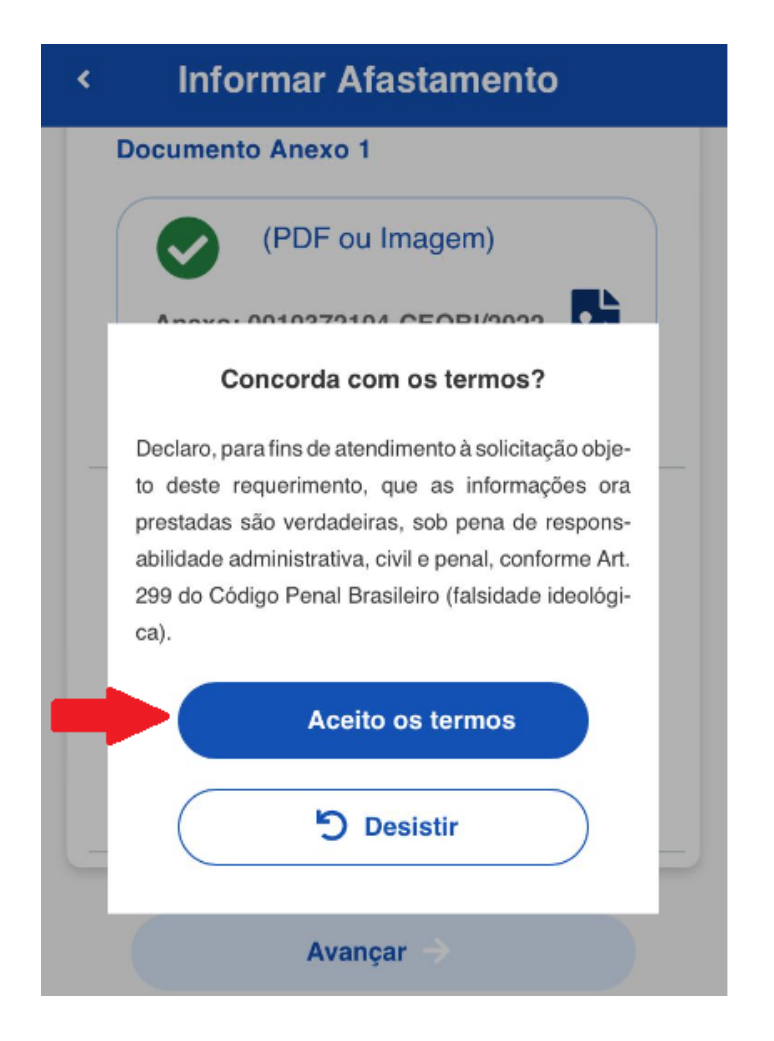